## **Инструкция**

## **по порядку сдачи психологического тестирования посредством онлайн технологий студентами, поступающими на военную кафедру Карагандинского технического университета**

1. Наличие смартфона с WhatsApp, номер телефона должен соответствовать номеру,записанному в документах, сданных на военную кафедру.

2. Наличие компьютера (ноутбука) с подключением к сети интернет и наличием веб-камеры для идентификации и подтверждения, личности сдающего психологическое тестирование.

3. При отсутствии веб-камеры для идентификации и подтверждения, личности сдающего психологическое тестирование, будет осуществляться видеосвязь посредством WhatsApp.

3. На компьютере должна быть установлена программа TeamViewer в которой студент должен быть зарегистрирован, процедура регистрации бесплатна.

4. Порядок процесса установки и настройки программы TeamViewer полная версия:

- перед установкой необходимо загрузить с веб-сайта полную версию*.* Для этого перейдите по ссылке и сохраните установочный файл на свой компьютер:

[https://www.teamviewer.com/download/.](https://www.teamviewer.com/download/)

## **Установка полной версии TeamViewer.**

Запустите загруженный установочный файл. Мастер установки проведет вас через весь процесс установки:

## **Добро пожаловать в TeamViewer:**

- 1. Выберите тип установки.
- для запуска TeamViewer вручную, выберите Настройки установки.
- 2. Выберите область использования.
- Частное/некоммерческое.
- 3. Нажмите Применить.
- 4. Установка TeamViewer завершена.
- 5. Запустить TeamViewer, путём нажатия ярлыка на рабочем столе.

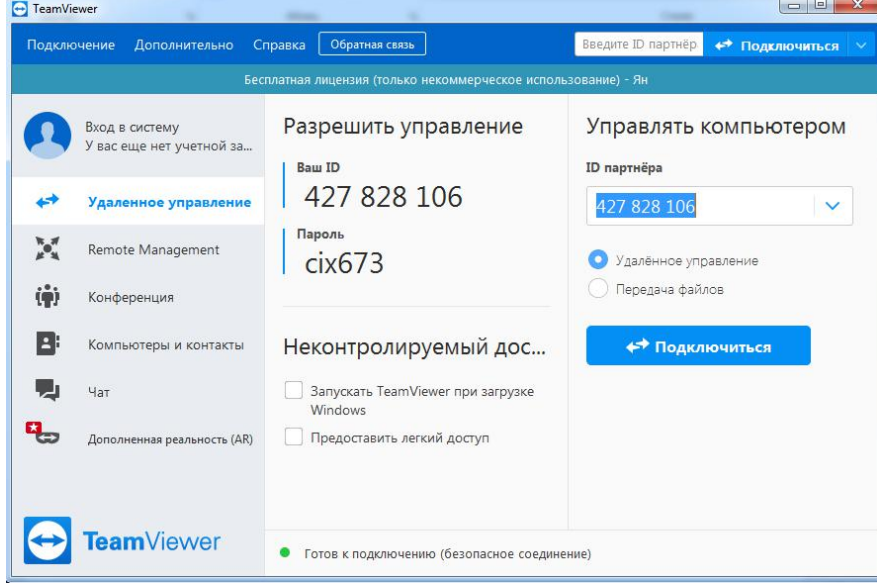

6. В строку «ID партнёра» ввести значение, присланное вам на WhatsApp и нажать на кнопку «Подключиться».

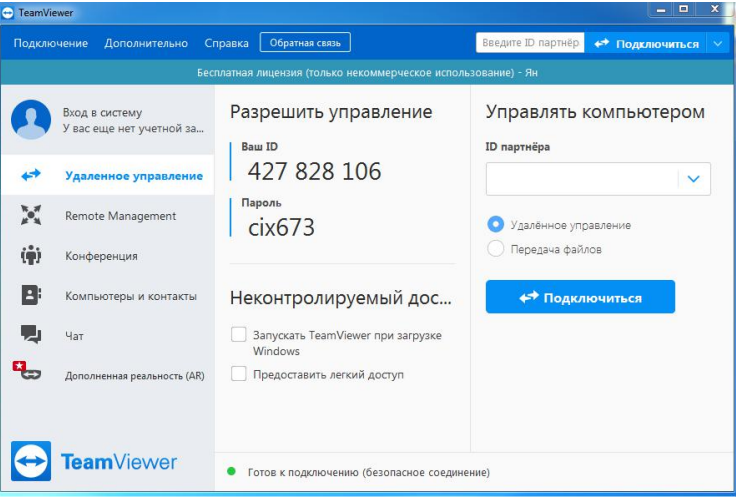

7. При нажатии на кнопку у вас появится окно с просьбой ввести пароль, его вы также сможете найти в сообщении, присланном преподавателем на WhatsApp.

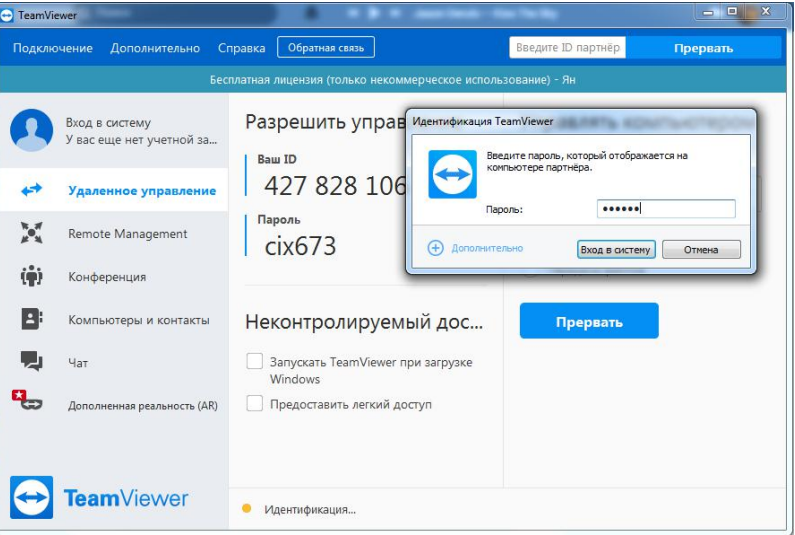

8. После подключения к компьютеру преподавателя, вы сможете увидеть на рабочем столе файл start, кликнуть на неё.

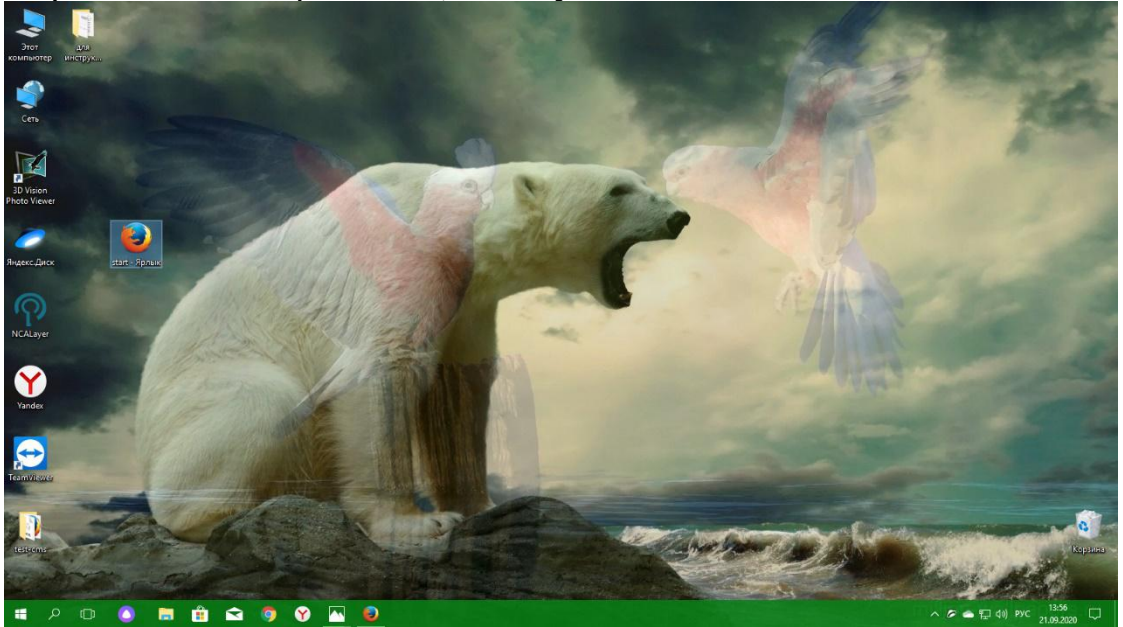

9. Запустив файл, откроется окно, в котором вы должны выбрать язык, на котором будете тестироваться.

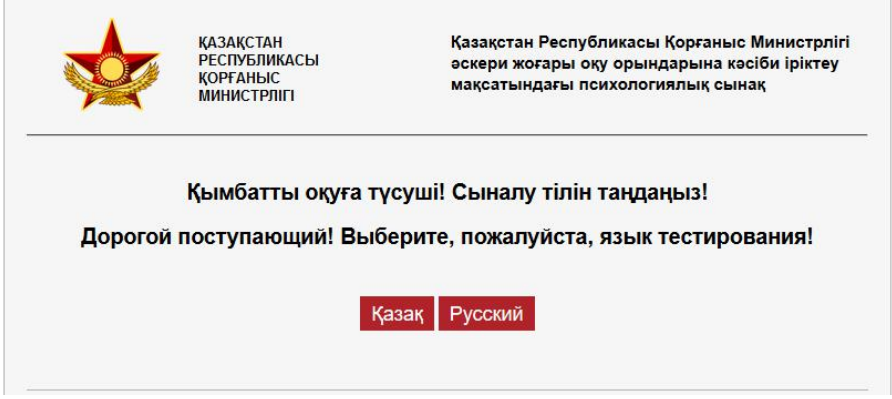

10. Выбрав язык откроется окно, вы будете должны нажать на кнопку «Далее».

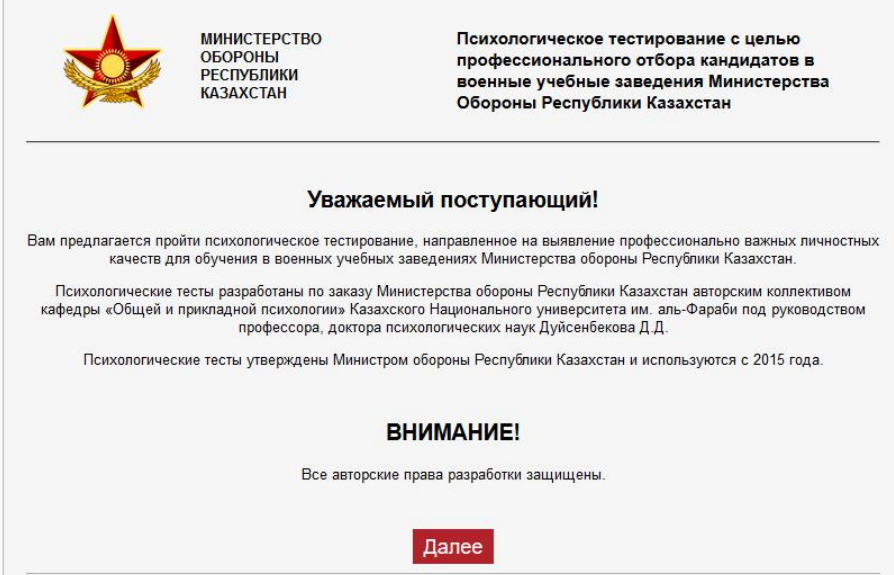

11. После нажатия кнопки «Далее» откроется окно куда вы должны внести свои персональные данные.

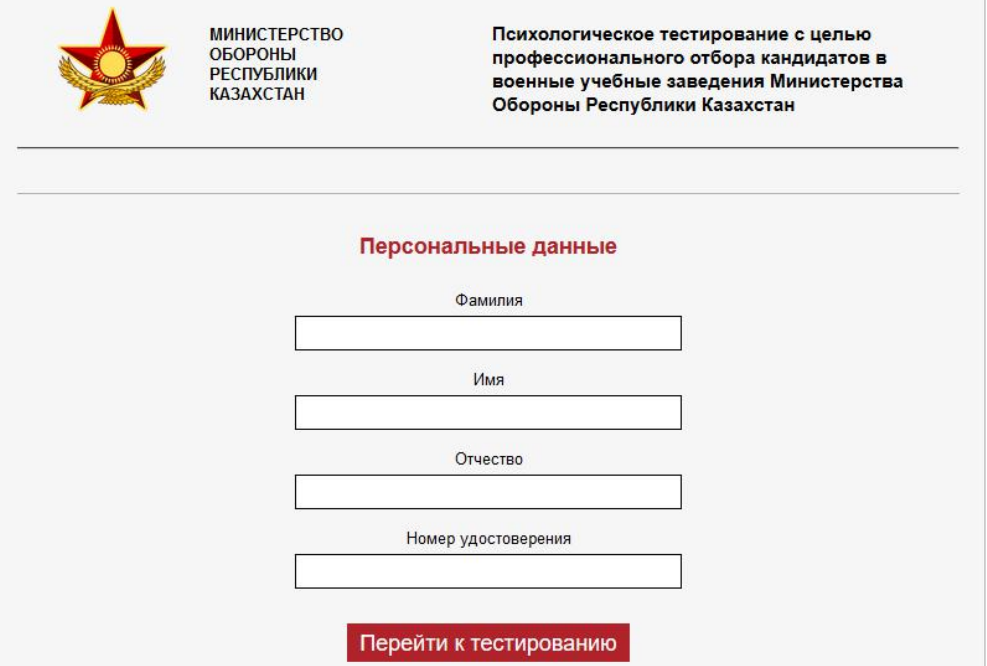

12. После ввода персональных данных нажимаете кнопку «Перейти к тестированию» откроется следующее окно, где вы нажимаете кнопку «Далее».

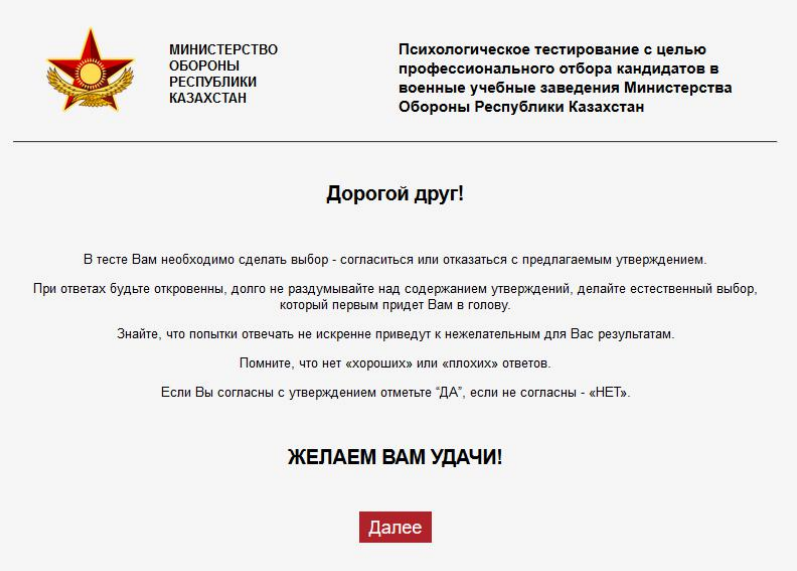

13. После нажатия на кнопку, у вас откроется окно, где вы должны нажать на кнопку «Нажмите здесь, чтобы начать тестирование» появится выбор, вы должны выбрать «Психологический тест».

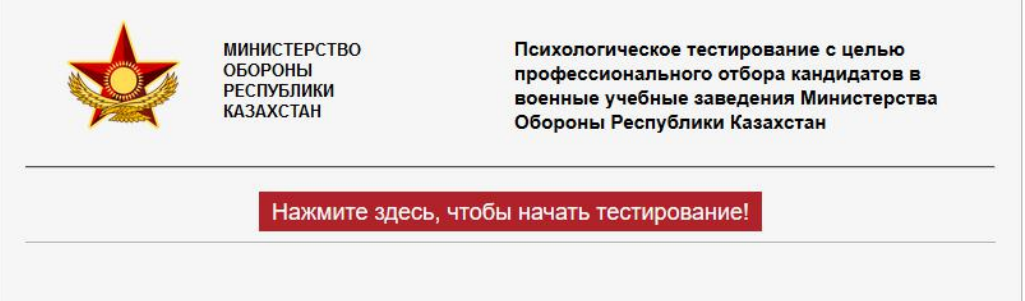

14. После нажатия на кнопку «Нажмите здесь, чтобы начать тестирование», у вас откроется окно теста, где вы начинаете отвечать на вопросы ставив отметку в «Да» или «Нет» осуществив ответ нажимаете на кнопку «Следующий вопрос».

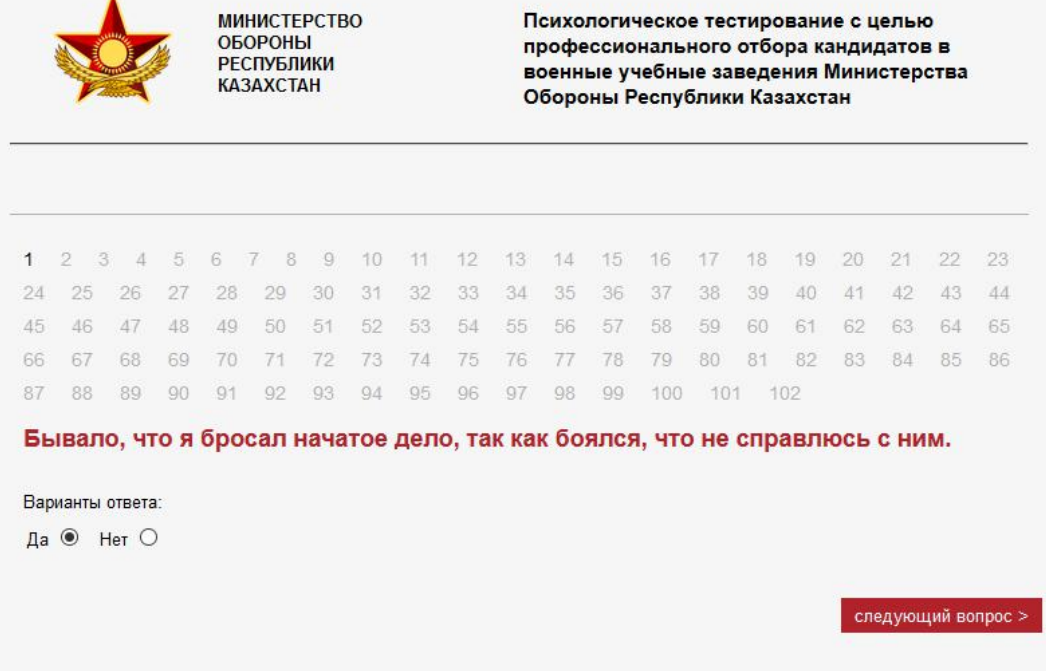

15. После того как вы ответите на 102 вопроса высветится кнопка «Перейти к следующему тесту» нажимаете на неё.

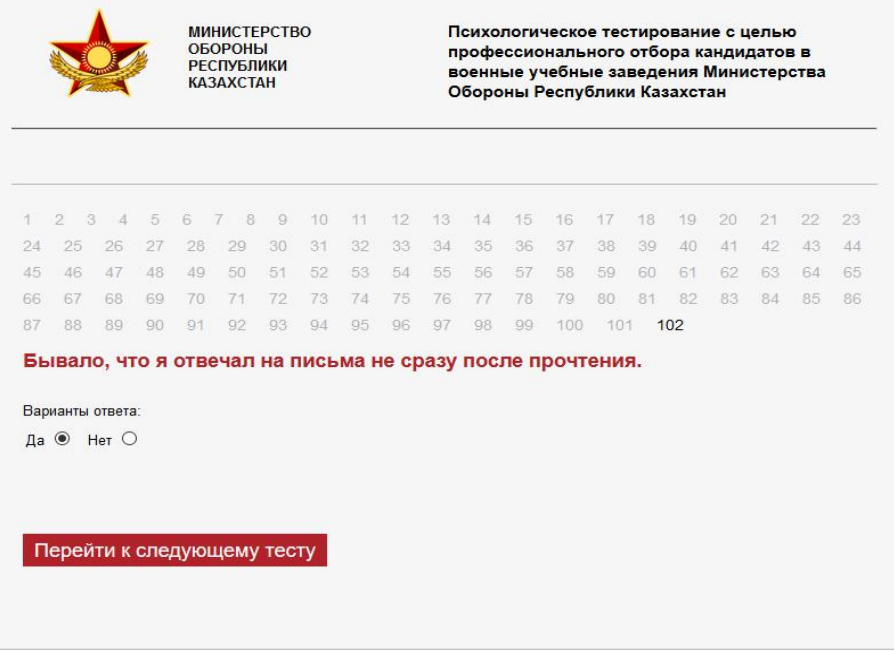

16. После того как вы нажмете кнопку «Перейти к следующему тесту» откроется окно, где вы должны нажать кнопку «Далее».

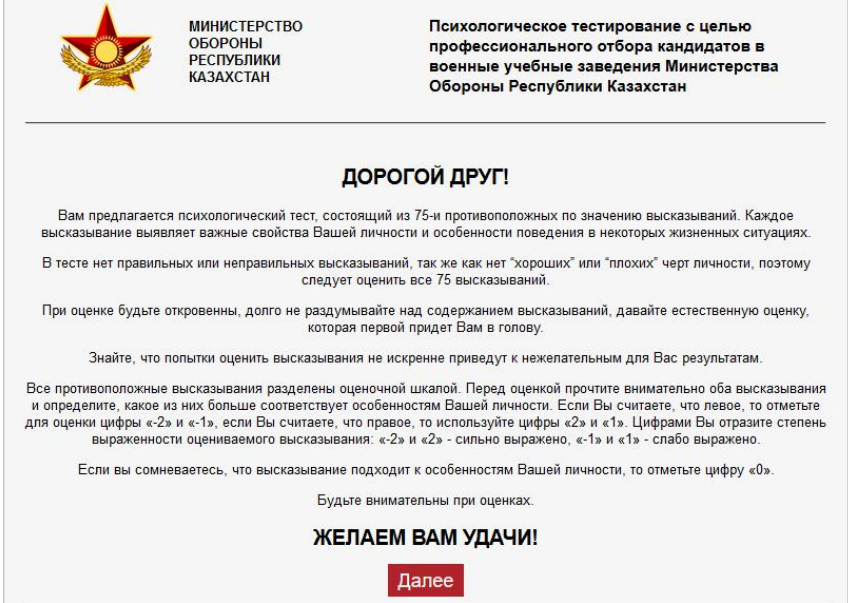

17. После того как вы нажмете кнопку «Далее» откроется окно, где вы должны нажать кнопку «Нажмите здесь, чтобы начать тестирование».

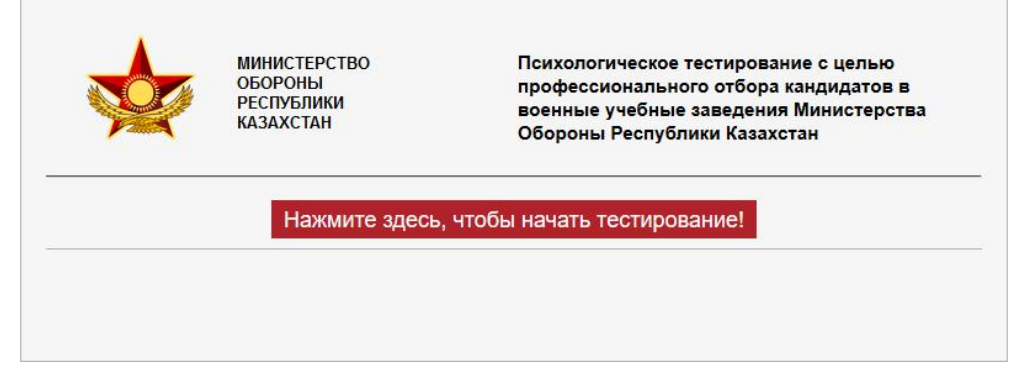

18. После того как вы нажмете кнопку «Нажмите здесь, чтобы начать тестирование» откроется окно теста, где вы выбрать варианты ответа после выбора ответа нажимаете кнопку «Следующий вопрос».

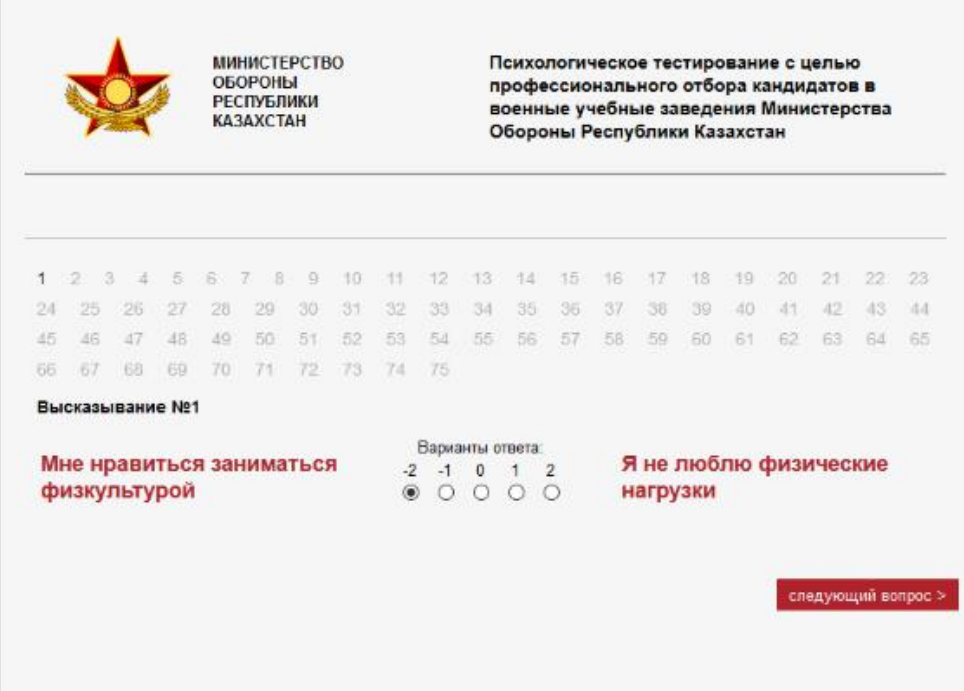

19. После того как вы ответите на 75 вопросов высветится кнопка «Закончить тест».

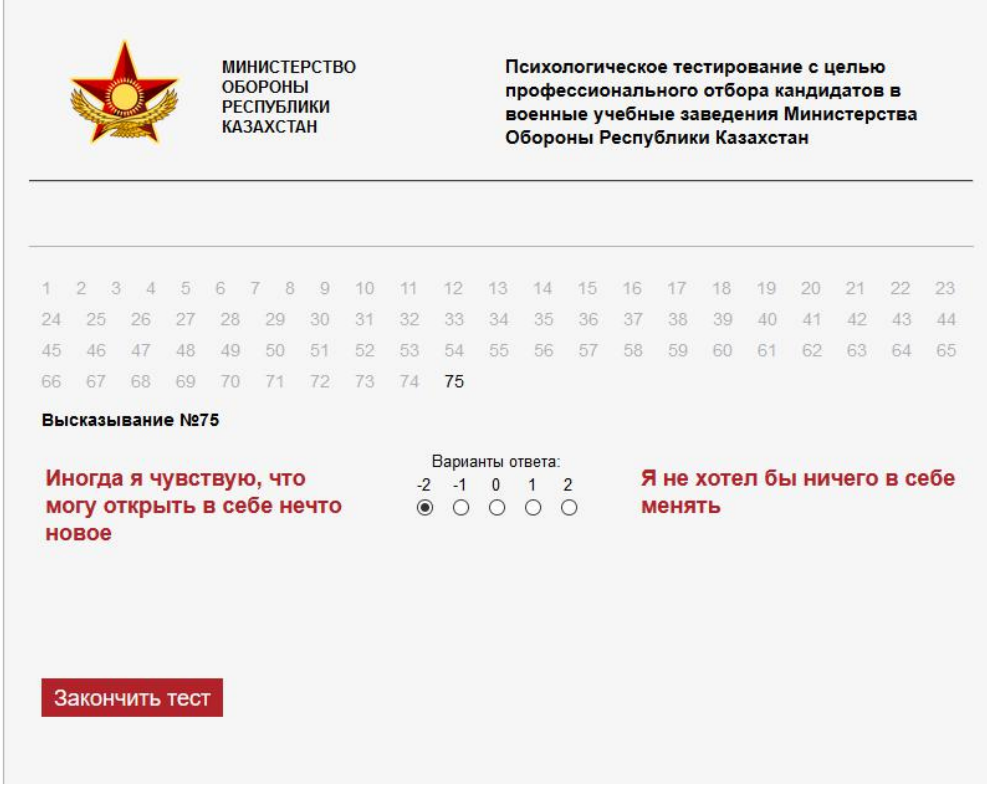

20.Нажимаете кнопку «Закончить тест».

21. На решение теста отводится 60 минут.

Студенты проживающие в городе Караганда могут пройти психологическое тестирование прибыв на военную кафедру КарТУ.